## **ClubRunner**

[Help Articles](https://www.clubrunnersupport.com/kb) > [Club Help](https://www.clubrunnersupport.com/kb/club-help) > [Club - Administration Guide](https://www.clubrunnersupport.com/kb/club-administration-guide) > [Contacts](https://www.clubrunnersupport.com/kb/contacts) > [How do I send email](https://www.clubrunnersupport.com/kb/articles/how-do-i-send-email-to-a-contact-group) [to a contact group?](https://www.clubrunnersupport.com/kb/articles/how-do-i-send-email-to-a-contact-group)

How do I send email to a contact group? Mickey D. - 2021-03-31 - [Contacts](https://www.clubrunnersupport.com/kb/contacts)

If you have an access level of 50 or higher you may use contact groups when composing an email message.

1. In **Step 1** on the **Create Email** page you will see **Contact Groups** in the list of email recipients. Click on the checkbox next to **Contact Groups** if you wish to send the email to all your contacts.

## Step 1:

Select the recipients of this message by expanding each category. then clicking the "Expand List" link. Please note: you will not be able to select recipients that have not supplied an email address.

- $\blacktriangleright$   $\Box$  Active and Honorary Members (0/12)
- $\triangleright$   $\Box$  Other Users (0/1)
- $\blacktriangleright$  **Inactive Members (0/2)**
- $\blacktriangleright \Box$  Friends (0/2)
- $\triangleright$   $\Box$  Custom Distribution Lists (0/15)

Contact Groups (0/5)

2. To expand the list and select a given **Contact Group**, click on the arrow to the left of the check box.

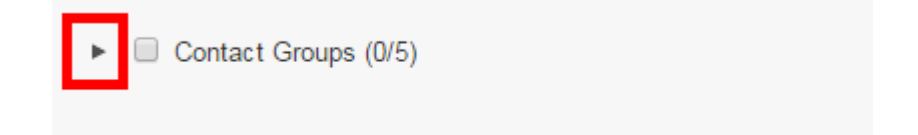

3. Now, select which group or groups you wish to email by clicking the checkbox next to the name of each group.

**Note:** Contacts not currently assigned to a group can be contacted by clicking **No Group.**

If the checkbox next to a group name is light grey in color it is inactive and you will be **unable to select it.** A contact group is inactive if it contains no contacts, or if none of the contacts within the group have an email address. In the image below the **Community Partners** custom group contains a contact without an email address. The **No Group** list simply contains no contacts. For these reasons, neither of these groups may be selected.

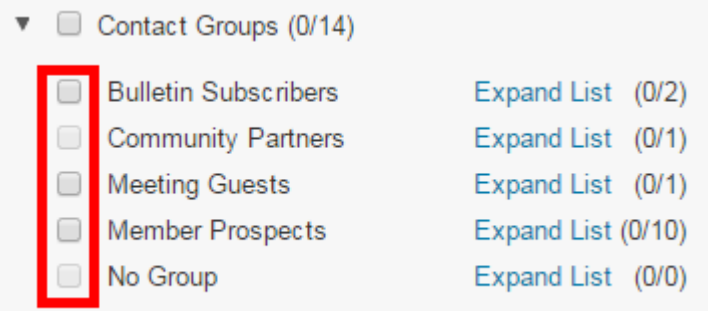

4. You can further individualize the contact recipients by clicking **Expand List** next to any of the Contact Groups.

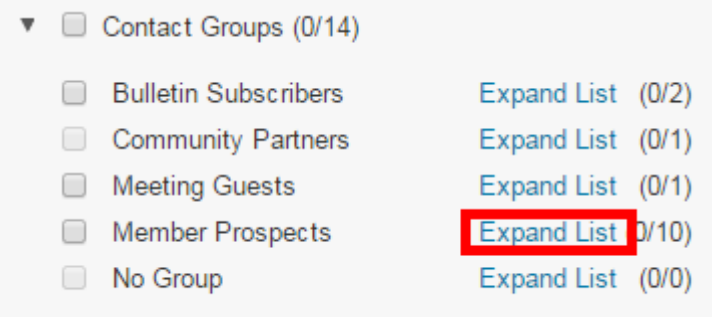

5. This displays a list of every contact in that contact group. Click the checkbox next to the name of each member you wish to email.

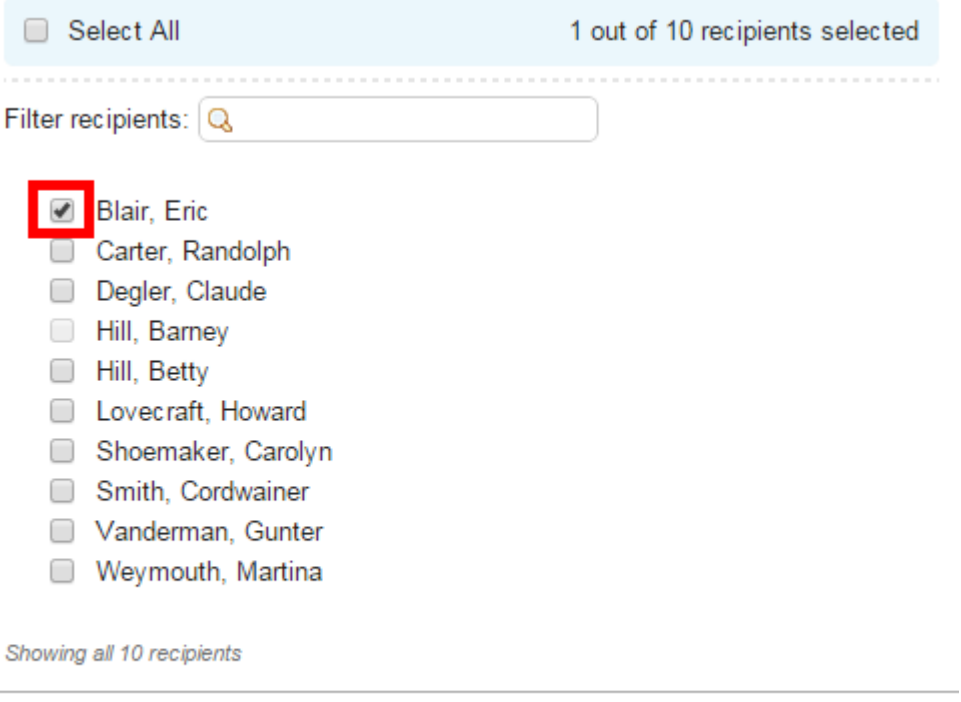

Alternately, you may wish to click **Select All** to send the email to every contact in the group with an active email address.

Done

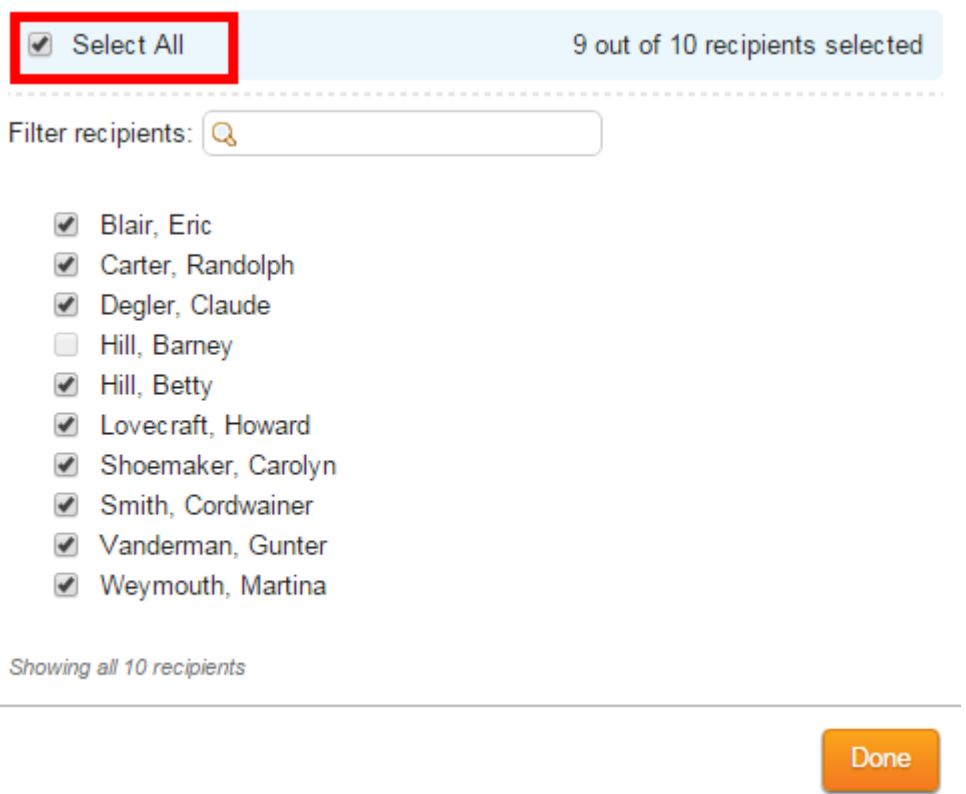

If the checkbox next to a given contact is greyed out, the box is disabled and cannot be selected. This indicates the contact does not have a valid email address.

÷

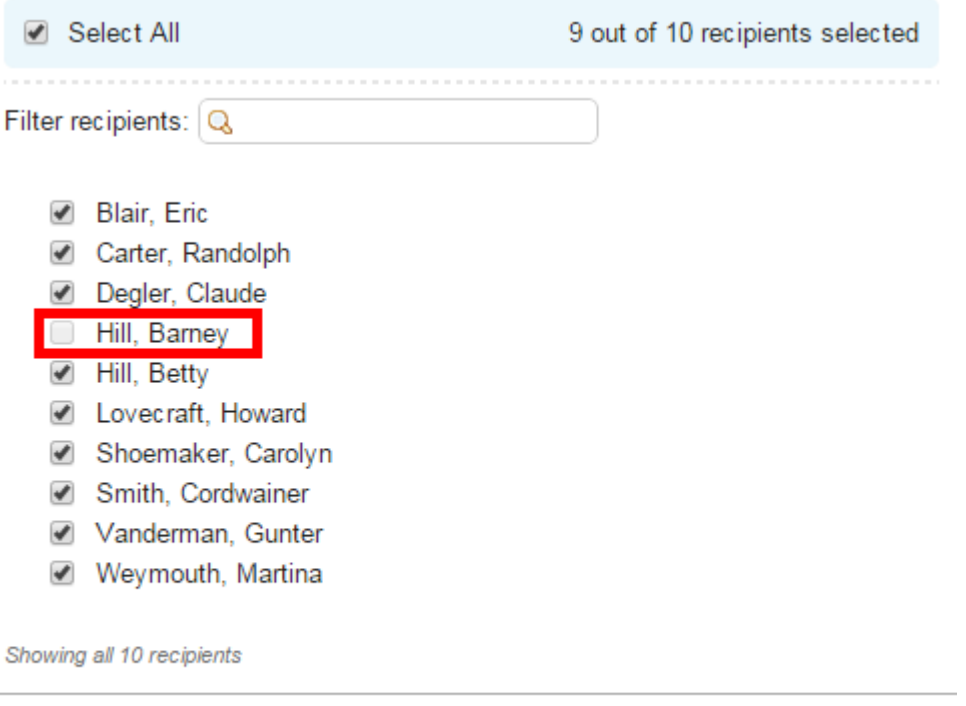

6. Click **Done** when you have selected your email recipients. You may now continue to **Step 2** on the **Create Email** page.

Done

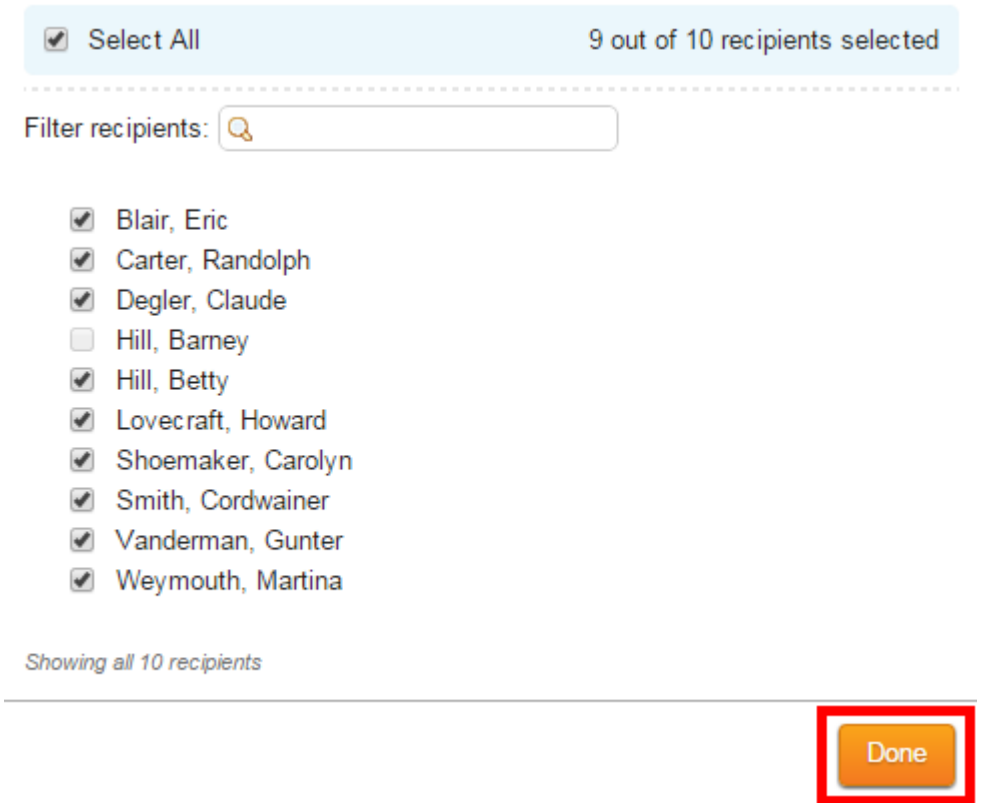

Related Content

• [How do I add a contact to a contact group?](https://www.clubrunnersupport.com/kb/articles/how-do-i-add-a-contact-to-a-contact-group)

- [How do I assign or remove contacts from a contact group?](https://www.clubrunnersupport.com/kb/articles/how-do-i-assign-or-remove-contacts-from-a-contact-group)
- [How do I add a new contact?](https://www.clubrunnersupport.com/kb/articles/how-do-i-add-a-new-contact)